## 13 Steps to AuxData 2 Happiness

Many of us will be reporting regular activities that were previously captured on a 7029 form in the old system.

This summary should provide the basic information on how to enter and submit an activity. Should you have any questions, feel free to contact your FSO-IS.

Let's get started with a new, simple "99A" activity of 4 hours duration. Log into AuxData, then follow the instructions:

Start out with Activity Logs 1, then click New 2

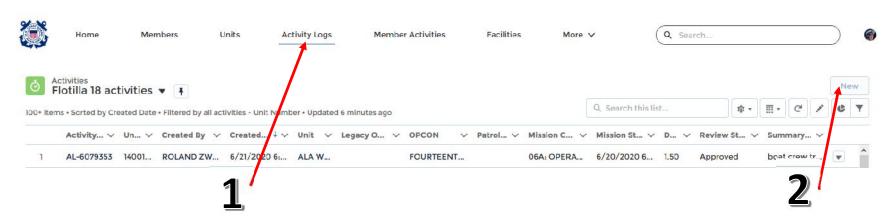

Fill out the form. Note the red asterisk that indicates REQUIRED fields; in this case, Flotilla 18 is Ala Wai.

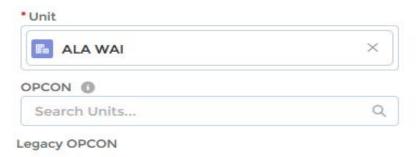

## The next field is **OPCON**.

For general activities, this would be District Fourteen. Either click in the OPCON field and find FOURTEENTH DISTRICT in the list, or simply type FOUR into the field and the system will find all entries with FOUR.

Here I simply typed "four" (without the quotes, of course), and the system came up with some matching information: Click on FOURTEENTH... and you got OPCON.

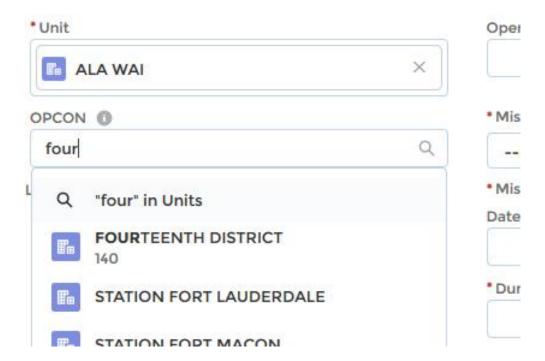

## New Activity: Unit/Individual

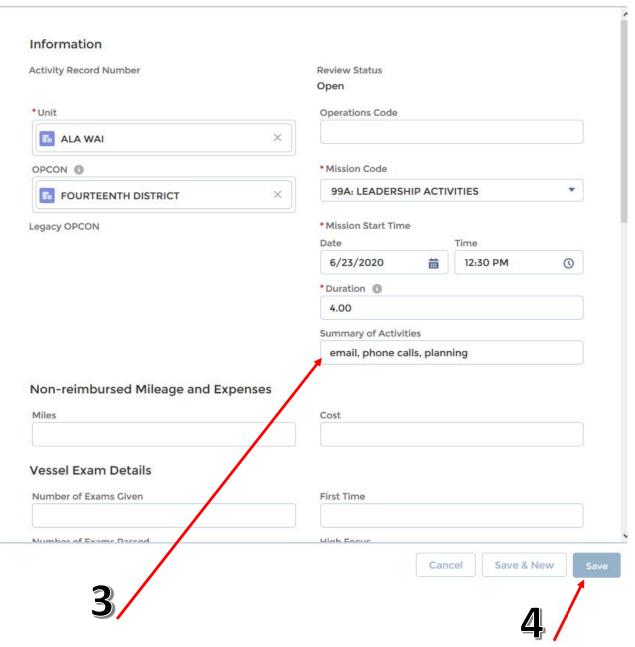

So far, most of you had no problems. However, at this stage, all the system knows is that YOU are the person inputting information. WHOM this information is for needs to be done next. After you clicked on Save, the system created an Activity Log Number, AL-6079936 in this case. To specify who gets credit for the hours, click on Member Assignment. 

Solution

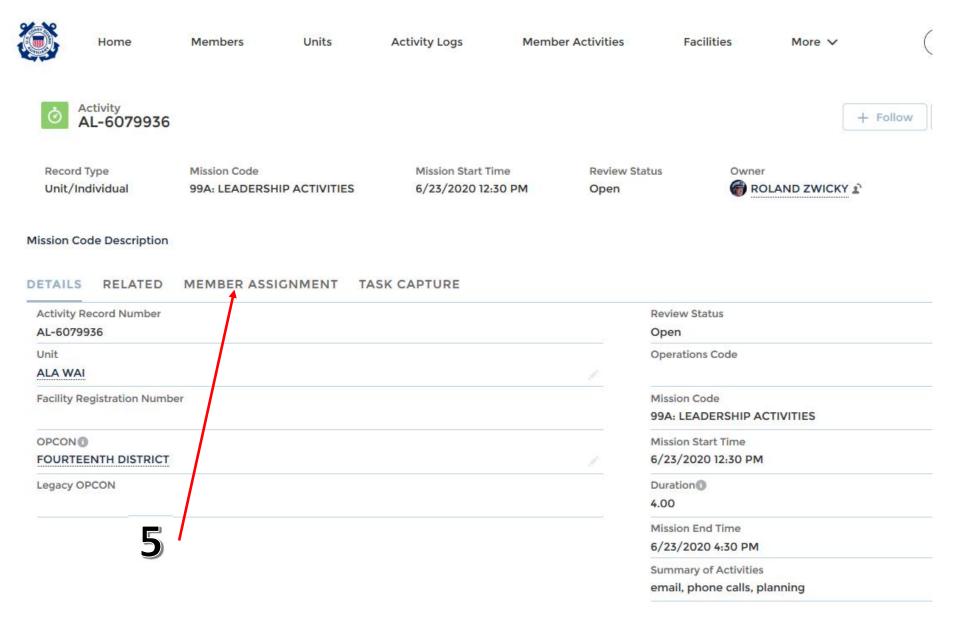

## This brings up the following:

In Search User, 6 type in either your name or membership number.

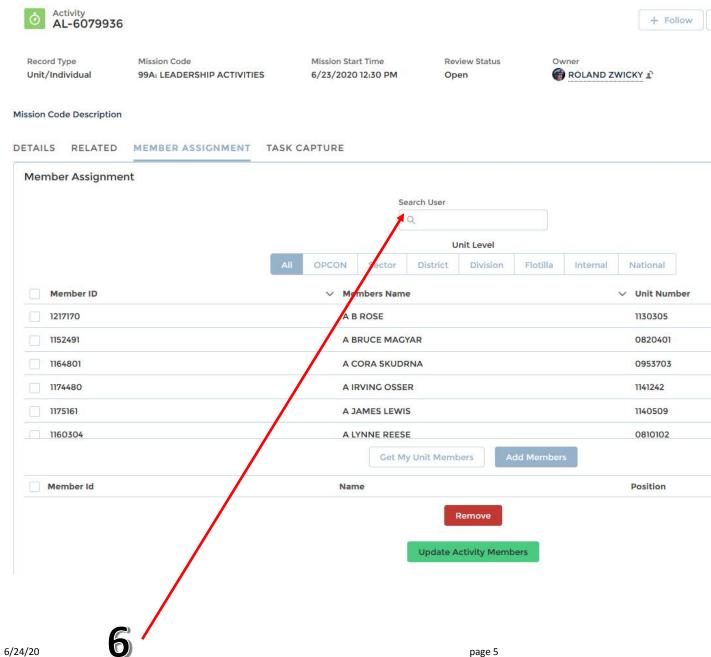

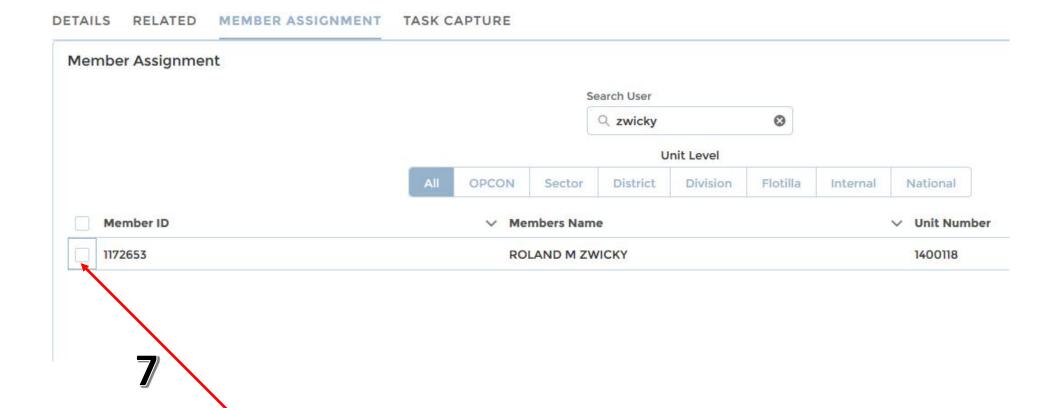

Your name will appear. Click on the box with your name 7

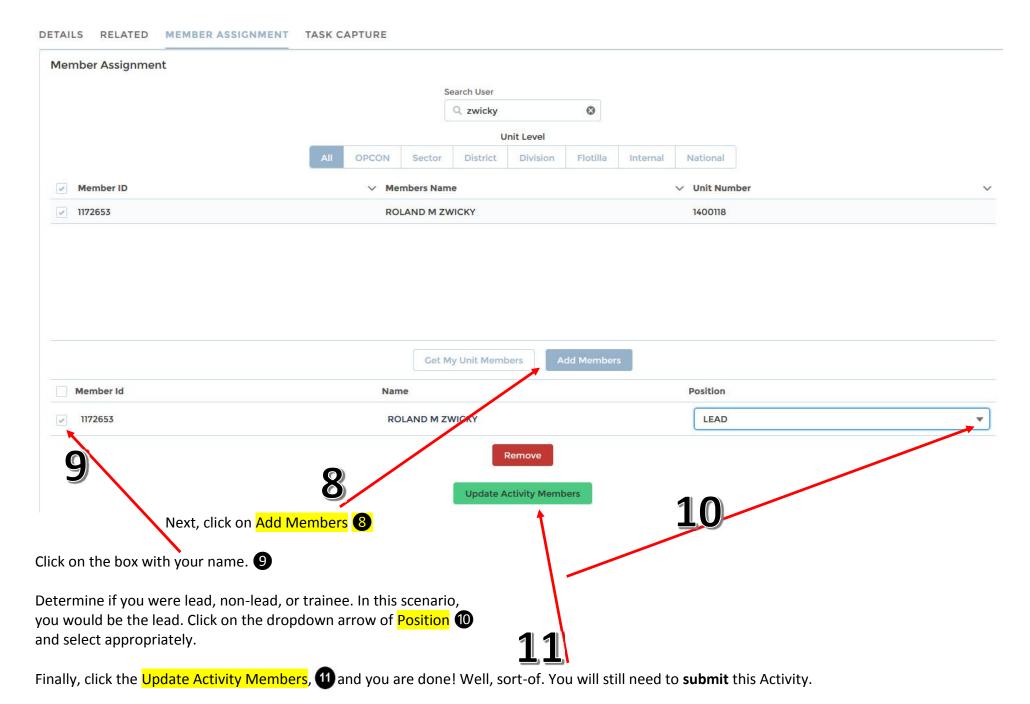

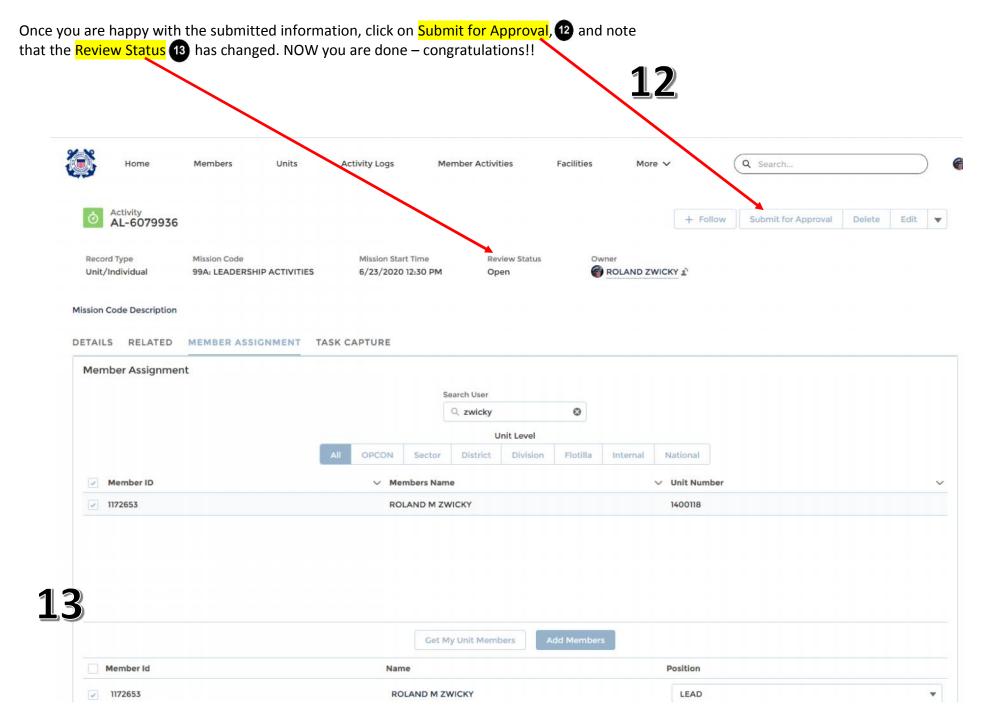